# **[4200-SCS IC-CAP Driver](#page-10-0)**

# **Quick Start Guide**

4200ICCAP-903-01 Rev. C /May 2006

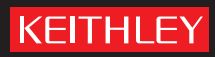

# **WARRANTY**

Keithley Instruments, Inc. warrants this product to be free from defects in material and workmanship for a period of 1 year from date of shipment.

Keithley Instruments, Inc. warrants the following items for 90 days from the date of shipment: probes, cables, rechargeable batteries, diskettes, and documentation.

During the warranty period, we will, at our option, either repair or replace any product that proves to be defective.

To exercise this warranty, write or call your local Keithley representative, or contact Keithley headquarters in Cleveland, Ohio. You will be given prompt assistance and return instructions. Send the product, transportation prepaid, to the indicated service facility. Repairs will be made and the product returned, transportation prepaid. Repaired or replaced products are warranted for the balance of the original warranty period, or at least 90 days.

# **LIMITATION OF WARRANTY**

This warranty does not apply to defects resulting from product modification without Keithley's express written consent, or misuse of any product or part. This warranty also does not apply to fuses, software, non-rechargeable batteries, damage from battery leakage, or problems arising from normal wear or failure to follow instructions.

THIS WARRANTY IS IN LIEU OF ALL OTHER WARRANTIES, EXPRESSED OR IMPLIED, INCLUD-ING ANY IMPLIED WARRANTY OF MERCHANTABILITY OR FITNESS FOR A PARTICULAR USE. THE REMEDIES PROVIDED HEREIN ARE BUYER'S SOLE AND EXCLUSIVE REMEDIES.

NEITHER KEITHLEY INSTRUMENTS, INC. NOR ANY OF ITS EMPLOYEES SHALL BE LIABLE FOR ANY DIRECT, INDIRECT, SPECIAL, INCIDENTAL OR CONSEQUENTIAL DAMAGES ARISING OUT OF THE USE OF ITS INSTRUMENTS AND SOFTWARE EVEN IF KEITHLEY INSTRUMENTS, INC., HAS BEEN ADVISED IN ADVANCE OF THE POSSIBILITY OF SUCH DAMAGES. SUCH EXCLUDED DAMAGES SHALL INCLUDE, BUT ARE NOT LIMITED TO: COSTS OF REMOVAL AND INSTALLATION, LOSSES SUSTAINED AS THE RESULT OF INJURY TO ANY PERSON, OR DAMAGE TO PROPERTY.

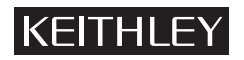

A GREATER MEASURE OF CONFIDENCE

#### **Keithley Instruments, Inc.**

# **License Agreement**

#### **IMPORTANT - READ CAREFULLY BEFORE OPENING SOFTWARE PACKET**

The license(s) granted herein are being granted pursuant to a purchase order submitted by you (the "Licensee"), for the purchase of a license to certain Keithley software products to be used by Licensee, and, if applicable, by such of Licensee's employees, subcontractors, or other agents in performing services for Licensee on Licensee's premises (such employees, subcontractors, and agents collectively referred to herein as "Employees").

By opening the software package, or exercising your rights to make and, as may be provided for below, use copies of the Software (as hereinafter defined), or keeping this package for over 30 days, Licensee agrees to be bound by, and to require each of its Employees to be bound by, the terms of this Keithley Instruments, Inc. 4200-SCS IC-CAP Driver License Agreement (the "Agreement"). If you do not agree to the terms of this Agreement, promptly return this package to Keithley Instruments within 30 days for a full refund. If you would like specific rights not granted in this Agreement, please contact Keithley Instruments for more information.

## Keithley Instruments 4200-SCS <sup>1</sup>IC-CAP Driver License Agreement

## **GRANT OF LICENSE**

Keithley Instruments grants Licensee a license to use one copy of the version of Software on any one Workstation. In this agreement, "Use" means storing, loading, installing, compiling, executing, or displaying the Software. "Workstation" means any terminal, peripheral, or other device capable of access to a copy of the Software. "Software" means the enclosed 4200-SCS IC-CAP driver software, including, but not limited to, one or more of the following: source code, object code, dynamic link libraries, statically linked libraries, header files, sample programs, utility programs, make files, and scripts. The Software is designed to work with Agilent Technologies' IC-CAP software. The IC-CAP software is owned by Agilent Technologies and Licensee must obtain a separate license from Agilent Technologies with respect thereto.

#### **SOURCE CODE LICENSE GRANT**

Subject to the terms and conditions set forth herein, IF LICENSEE PURCHASED KEITHLEY INSTRUMENTS' MODEL 4200ICSRC, Licensee shall have the limited,

<sup>1.</sup> IC-CAP is a software product written, owned, and maintained by Agilent Technologies.

perpetual, revocable, nonexclusive, nontransferable right to modify (i.e. modify the source code and rebuild) the Software for use on any one Workstation for the sole and exclusive purpose of modifying pre-existing object code versions of the Keithley Instruments 4200- SCS driver software or creating new object code versions of the Keithley Instruments 4200- SCS driver software specifically to facilitate the use of IC-CAP with Keithley Instruments' 4200-SCS. Licensee is expressly prohibited from modifying the Software or source code for any purpose other than the foregoing. Licensee shall notify Keithley Instruments and promptly provide Keithley Instruments with a copy of any modified source code. Modified source code is not the property of Licensee and may only be used on a Workstation for which there is a grant of license hereunder from Keithley Instruments. Title to and ownership of all patents, copyrights, circuit layouts, mask works, trade secrets and other proprietary rights in any portion of the Software or Documentation (as hereinafter defined) incorporated into a Derivative Product (as hereinafter defined) shall at all times remain with Keithley Instruments, and Licensee shall not have any title or ownership therein; such Derivative Products will constitute "Software" for purposes of this Agreement. Licensee will obtain, at Keithley Instruments' expense, the execution of any instrument that may be appropriate to assign these rights to Keithley Instruments or perfect these rights in Keithley Instruments' name. Nothing contained in this Agreement will be construed to limit Keithley Instruments' rights to modify the Software or to develop other products that are similar to or offer the same or similar improvements as any Derivative Products developed by Licensee. "Derivative Products" means computer programs in machine readable object code or source code developed from or otherwise acquired by Licensee that are a modification of, enhancement of, derived from or based on the Software. No warranty by Keithley Instruments will apply to any modified source code.

The source codes of the Software are valuable assets of Keithley Instruments. Licensee hereby agrees to keep all source codes of the Software (including without limitation Derivative Products) in strict confidence, and to require each of its Employees to keep all source codes of the Software in strict confidence. Except as set forth below, neither Licensee nor any Employee may transfer or assign the Software or its rights under this Agreement.

#### **COPYRIGHT**

The Software and all user documentation related thereto (the "Documentation") is owned by Keithley Instruments or its suppliers and is protected by U.S. copyright laws and international treaties. Therefore, Licensee must treat the Software and Documentation like any copyrighted material and may not make any copies thereof with the following exceptions: (a) Licensee may create one backup copy of the Software solely for backup purposes, (b) Licensee may transfer the Software to a hard disk and keep the original copy solely for backup purposes and (c) Licensee may make an unlimited number of copies (either in hardcopy or electronic form) of Documentation delivered by Keithley Instruments electronically, provided that such copies shall be used solely for internal purposes and

shall not be republished or distributed to any third party. All copies of the Software, Derivative Products or Documentation must include any proprietary notice that Keithley Instruments has affixed to the Software or Documentation, as the case may be. Licensee acknowledges that any copies of the Software in any form provided by Keithley Instruments or made by Licensee are the sole property of Keithley Instruments. Licensee will not have any right, title or interest in or to such Software or copies thereof except as provided in this Agreement. Further, Licensee shall secure and protect all Software, Derivative Products and Documentation consistent with the maintenance of Keithley Instruments' proprietary rights therein.

#### **OTHER RESTRICTIONS**

This license serves as proof of license to exercise the rights granted herein and must be retained by Licensee. Licensee may not rent, lease, sublicense or transfer the Software or Documentation. Licensee may not reverse engineer, decompile, or disassemble the Software, except to the extent that the foregoing restriction is expressly prohibited by applicable law. Licensee may not use this Software on any network that allows remote access to the Software outside the Workstation on which it was installed.

#### **LIMITED WARRANTY**

Keithley Instruments warrants to Licensee that the unaltered Software will substantially perform the functions described in the Documentation for a period of 90 days after the date of delivery of the Software to Licensee. Keithley Instruments' sole obligation under this warranty shall be limited to using reasonable efforts to correct material, documented, reproducible defects in the unaltered Software that Licensee describes and documents to Keithley Instruments during the 90-day period. In the event that Keithley Instruments fails to correct a material, documented, reproducible defect within a reasonable period, Keithley Instruments may, at Keithley Instruments' discretion, replace the defective Software, or refund to Licensee the amount that Licensee paid Keithley Instruments for the defective Software and cancel this Agreement and the licenses granted herein. In such event, Licensee shall promptly return to Keithley Instruments all copies of the Software and Documentation in Licensee's possession or control.

#### **DISCLAIMER OF WARRANTIES**

The Software and Documentation are provided "AS IS." EXCEPT AS SPECIFICALLY PROVIDED IN THE PARAGRAPH IMMEDIATELY ABOVE, KEITHLEY INSTRUMENTS MAKES NO WARRANTY, EXPRESS OR IMPLIED, INCLUDING, BUT NOT LIMITED TO, ANY WARRANTY OF MERCHANTABILITY, NONINFRINGEMENT OR FITNESS FOR A PARTICULAR PURPOSE.

#### **LIMITATION OF LIABILITY**

In no event shall Keithley Instruments or its suppliers be liable for any loss of profit or indirect, special, incidental or consequential damages arising out of this agreement, whether the claim is based in tort (including negligence), contract or otherwise even if Keithley Instruments was advised of the possibility of such damages.

#### **DEFAULT**

Keithley Instruments may terminate this Agreement and revoke the licenses granted herein if Licensee materially fails to perform or comply with this Agreement or any provision hereof.

#### **EXPORT REQUIREMENTS**

The Software, Derivative Products, Documentation and all related technical information or materials are subject to export controls and are licensable under the U.S. Government export regulations. Licensee shall comply strictly with all legal requirements established under these controls and shall not export, re-export, divert, transfer or disclose, directly or indirectly, the Software, Derivative Products, Documentation or any related technical information or materials without the prior approval of the U.S. Department of Commerce.

#### **U.S. GOVERNMENT RESTRICTED RIGHTS**

The Software and Documentation are provided with RESTRICTED RIGHTS. Use, duplication, or disclosure by the U.S. Government is subject to restrictions as set forth in subparagraph (c)(l)(ii) of the Rights in Technical Data and Computer Software clause at DFARS 252.227-7013 or subparagraphs (c)(1) and (2) of the Commercial Computer Software -- Restricted Rights at 48 CFR 52.227-19, as applicable. Contractor/manufacturer is Keithley Instruments, Inc., 28775 Aurora Road, Cleveland, OH 44139.

#### **GOVERNING LAW: JURISDICTION**

The laws of the State of Ohio will govern the validity, interpretation, construction, and performance of this Agreement. The Ohio state courts of Cuyahoga County, Ohio (or, if there is exclusive federal jurisdiction, the United States Court for the Northern District of Ohio) will have exclusive jurisdiction and venue over any dispute arising out of this Agreement, and Licensee hereby consents to the jurisdiction of such courts.

# 4200-SCS IC-CAP Driver Quick Start Guide

©2006, Keithley Instruments, Inc. All rights reserved. Cleveland, Ohio, U.S.A. Document Number: 4200ICCAP-903-01 Rev. C / May 2006

# **Manual Print History**

The print history shown below lists the printing dates of all Revisions and Addenda created for this manual. The Revision Level letter increases alphabetically as the manual undergoes subsequent updates. Addenda, which are released between Revisions, contain important change information that the user should incorporate immediately into the manual. Addenda are numbered sequentially. When a new Revision is created, all Addenda associated with the previous Revision of the manual are incorporated into the new Revision of the manual. Each new Revision includes a revised copy of this print history page.

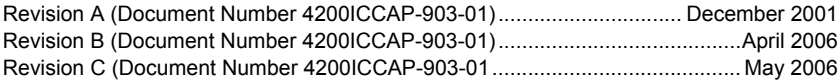

All Keithley product names are trademarks or registered trademarks of Keithley Instruments, Inc. Other brand names are trademarks or registered trademarks of their respective holders.

#### **KEITHLEY Safety Precautions**

The following safety precautions should be observed before using this product and any associated instrumentation. Although some instruments and accessories would normally be used with non-hazardous voltages, there are situations where hazardous conditions may be present.

This product is intended for use by qualified personnel who recognize shock hazards and are familiar with the safety precautions required to avoid possible injury. Read and follow all installation, operation, and maintenance information carefully before using the product. Refer to the manual for complete product specifications.

If the product is used in a manner not specified, the protection provided by the product may be impaired.

The types of product users are:

**Responsible body** is the individual or group responsible for the use and maintenance of equipment, for ensuring that the equipment is operated within its specifications and operating limits, and for ensuring that operators are adequately trained.

**Operators** use the product for its intended function. They must be trained in electrical safety procedures and proper use of the instrument. They must be protected from electric shock and contact with hazardous live circuits.

**Maintenance personnel** perform routine procedures on the product to keep it operating properly, for example, setting the line voltage or replacing consumable materials. Maintenance procedures are described in the manual. The procedures explicitly state if the operator may perform them. Otherwise, they should be performed only by service personnel.

**Service personnel** are trained to work on live circuits, and perform safe installations and repairs of products. Only properly trained service personnel may perform installation and service procedures.

Keithley products are designed for use with electrical signals that are rated Measurement Category I and Measurement Category II, as described in the International Electrotechnical Commission (IEC) Standard IEC 60664. Most measurement, control, and data I/O signals are Measurement Category I and must not be directly connected to mains voltage or to voltage sources with high transient over-voltages. Measurement Category II connections require protection for high transient over-voltages often associated with local AC mains connections. Assume all measurement, control, and data I/O connections are for connection to Category I sources unless otherwise marked or described in the Manual.

Exercise extreme caution when a shock hazard is present. Lethal voltage may be present on cable connector jacks or test fixtures. The American National Standards Institute (ANSI) states that a shock hazard exists when voltage levels greater than 30V RMS, 42.4V peak, or 60VDC are present. **A good safety practice is to expect that hazardous voltage is present in any unknown circuit before measuring.**

Operators of this product must be protected from electric shock at all times. The responsible body must ensure that operators are prevented access and/or insulated from every connection point. In some cases, connections must be exposed to potential human contact. Product operators in these circumstances must be trained to protect themselves from the risk of electric shock. If the circuit is capable of operating at or above 1000 volts, **no conductive part of the circuit may be exposed.**

Do not connect switching cards directly to unlimited power circuits. They are intended to be used with impedance limited sources. NEVER connect switching cards directly to AC mains. When connecting sources to switching cards, install protective devices to limit fault current and voltage to the card.

Before operating an instrument, make sure the line cord is connected to a properly grounded power receptacle. Inspect the connecting cables, test leads, and jumpers for possible wear, cracks, or breaks before each use.

When installing equipment where access to the main power cord is restricted, such as rack mounting, a separate main input power disconnect device must be provided, in close proximity to the equipment and within easy reach of the operator.

For maximum safety, do not touch the product, test cables, or any other instruments while power is applied to the circuit under test. ALWAYS remove power from the entire test system and discharge any capacitors before: connecting or disconnecting cables or jumpers, installing or removing switching cards, or making internal changes, such as installing or removing jumpers.

Do not touch any object that could provide a current path to the common side of the circuit under test or power line (earth) ground. Always make measurements with dry hands while standing on a dry, insulated surface capable of withstanding the voltage being measured.

The instrument and accessories must be used in accordance with its specifications and operating instructions or the safety of the equipment may be impaired.

Do not exceed the maximum signal levels of the instruments and accessories, as defined in the specifications and operating information, and as shown on the instrument or test fixture panels, or switching card.

When fuses are used in a product, replace with same type and rating for continued protection against fire hazard.

Chassis connections must only be used as shield connections for measuring circuits, NOT as safety earth ground connections.

If you are using a test fixture, keep the lid closed while power is applied to the device under test. Safe operation requires the use of a lid interlock.

If a  $\leftarrow$  screw is present, connect it to safety earth ground using the wire recommended in the user documentation.

The  $\sqrt{!}$  symbol on an instrument indicates that the user should refer to the operating instructions located in the manual.

The  $\langle f \rangle$  symbol on an instrument shows that it can source or measure 1000 volts or more, including the combined effect of normal and common mode voltages. Use standard safety precautions to avoid personal contact with these voltages.

The  $\frac{1}{\sqrt{2}}$  symbol indicates a connection terminal to the equipment frame.

The **WARNING** heading in a manual explains dangers that might result in personal injury or death. Always read the associated information very carefully before performing the indicated procedure.

The **CAUTION** heading in a manual explains hazards that could damage the instrument. Such damage may invalidate the warranty.

Instrumentation and accessories shall not be connected to humans.

Before performing any maintenance, disconnect the line cord and all test cables.

To maintain protection from electric shock and fire, replacement components in mains circuits, including the power transformer, test leads, and input jacks, must be purchased from Keithley Instruments. Standard fuses, with applicable national safety approvals, may be used if the rating and type are the same. Other components that are not safety related may be purchased from other suppliers as long as they are equivalent to the original component. (Note that selected parts should be purchased only through Keithley Instruments to maintain accuracy and functionality of the product.) If you are unsure about the applicability of a replacement component, call a Keithley Instruments office for information.

To clean an instrument, use a damp cloth or mild, water based cleaner. Clean the exterior of the instrument only. Do not apply cleaner directly to the instrument or allow liquids to enter or spill on the instrument. Products that consist of a circuit board with no case or chassis (e.g., data acquisition board for installation into a computer) should never require cleaning if handled according to instructions. If the board becomes contaminated and operation is affected, the board should be returned to the factory for proper cleaning/servicing.

# <span id="page-10-0"></span>**Table of Contents**

#### $\mathbf 1$ **General Overview**

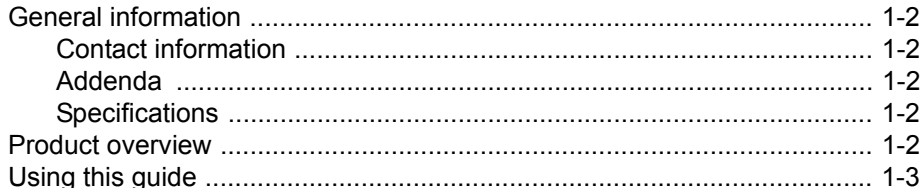

#### Using the Pre-Compiled IC-CAP Driver  $\overline{2}$

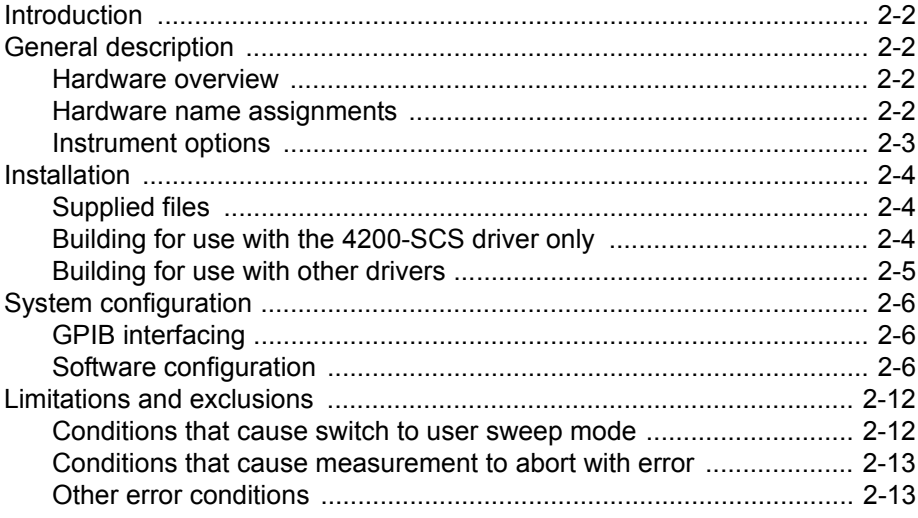

## $\overline{3}$

# Using the 4200-SCS IC-CAP Driver Source Code

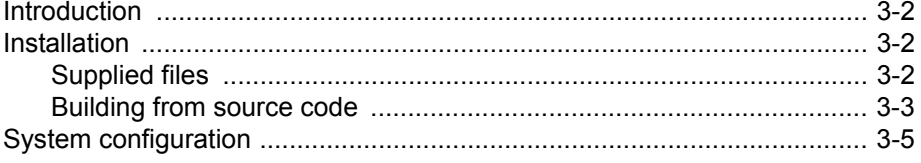

# **List of Illustrations**

# **[2 Using the Pre-Compiled IC-CAP Driver](#page-18-0)**

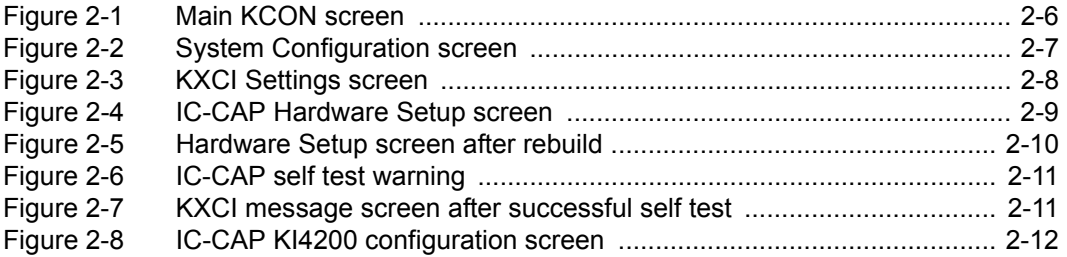

# **List of Tables**

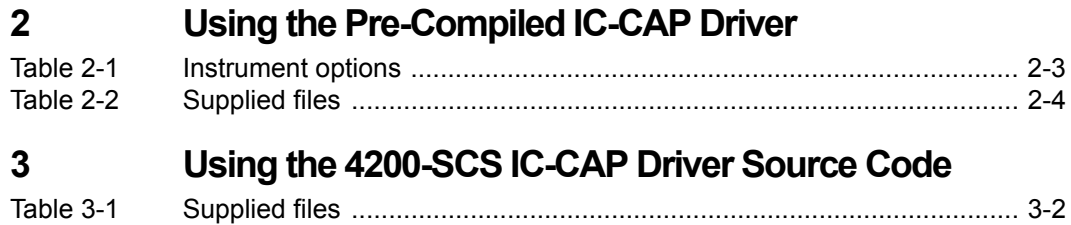

This page left blank intentionally.

# <span id="page-14-0"></span>**1 General Overview**

# <span id="page-15-0"></span>**General information**

## <span id="page-15-1"></span>**Contact information**

If you have any questions, please contact your local Keithley representative or call one of our Application Engineers at 1-800-348-3735 (U.S. and Canada only). Additional information may be obtained at www.keithley.com.

## <span id="page-15-2"></span>**Addenda**

Any improvements or changes concerning the driver software or guide will be explained in an addendum included with the guide. Be sure to note these changes and incorporate them into the guide.

## <span id="page-15-3"></span>**Specifications**

4200-SCS system specifications are subject to change without notice. These specifications can be found on the 4200-SCS Complete Reference CD, available at www.keithley.com.

# <span id="page-15-4"></span>**Product overview**

The 4200-SCS IC-CAP driver provides the software interface between the 4200-SCS Semiconductor Characterization System and the IC-CAP Modeling software. With the driver installed and properly configured, all 4200-SMU, 4210-SMU, and 4200-PA modules can be controlled from within the IC-CAP environment.

The 4200-SCS IC-CAP driver can be installed by either installing the pre-compiled driver onto the machine running IC-CAP, or by recompiling the included 4200-SCS IC-CAP driver source code. All pre-compiled drivers and source code are included on the 4200ICCAP CD.

The specific IC-CAP versions, C/C++ compiler versions, and pre-compiled 4200-SCS IC-CAP driver versions are covered later in this document and in the Release Notes included on the 4200-SCS IC-CAP CD.

# <span id="page-16-0"></span>**Using this guide**

This Quick Start Guide contains information necessary to install, configure, and test the 4200-SCS IC-CAP driver on your system. For information on using the IC-CAP Modelling Suite, refer to the IC-CAP User's Guide provided with that software package.

Refer to the following sections for pertinent information:

- [Section](#page-18-1) 2: includes information on installing, configuring, and testing the precompiled 4200-SCS IC-CAP driver specific to your particular IC-CAP setup.
- [Section](#page-32-1) 3: contains information on installing, configuring, and compiling the 4200-SCS IC-CAP source code specific to your particular IC-CAP setup.
- *NOTE Refer to the software release notes on disk for any changes to the installation and configuration procedures covered by this guide.*

This page left blank intentionally.

# <span id="page-18-1"></span><span id="page-18-0"></span>**2** Using the Pre-Compiled IC-CAP Driver

# <span id="page-19-0"></span>**Introduction**

This section contains information on installing, configuring, and testing the 4200-SCS IC-CAP driver. The information in this section pertains to enabling the pre-compiled 4200-SCS IC-CAP driver for your particular IC-CAP setup.

To complete the installation process, you must first manually install the driver files as covered in ["Installation" on page](#page-21-0) 2-4, and then configure both the 4200-SCS Keithley External Control Interface (KXCI) and IC-CAP as described in ["Software](#page-23-2)  [configuration" on page](#page-23-2) 2-6.

# <span id="page-19-2"></span><span id="page-19-1"></span>**General description**

## <span id="page-19-5"></span>**Hardware overview**

The 4200-SCS can be equipped with two to eight programmable source/measurement units (SMU):

- Up to four SMUs can be high power
- Each SMU can be equipped with an optional preamp
- Each SMU can be assigned as SMU, Voltage Source (VS), or Voltage meter (VM)
- *NOTE Because of the flexibility of 4200-SCS configuration, you cannot manually add the 4200-SCS to the IC-CAP instrument list. You must rebuild the list as covered in ["IC-CAP configuration" on page](#page-26-1) 2-9.*

## <span id="page-19-4"></span><span id="page-19-3"></span>**Hardware name assignments**

IC-CAP driver assigns the following names to the units:

- **SMUn:** Source/Measurement Unit n (1, 2, .., 8)
- **HPSMUn:** High Power Source/Measurement Unit n (3, 4, .., 8; only four of them are available at one time)
- **VSn:** Voltage Source Unit n (1, 2 , .., 8)
- **VMn:** Voltage Monitor Unit n (1, 2, ..,8)
- *NOTE Because the 4200-SCS is always operated in auto-range by IC-CAP, there is no need for IC-CAP to know the existence of the optional preamps. Internally, the software tracks the existence of preamps so that proper input checking can be implemented.*

Fixed ranges are available by setting "Init Command" accordingly; it may be important to take measurements on a fixed range. Use the RG command to set lowest current range. No range command is necessary for voltage ranges.

A ground unit (GNDU) provides a means for connecting device terminals to a ground reference without consuming a SMU resource and can sink up to 4.4A. The ground unit is supported in IC-CAP, but it will not appear in the **Hardware Editor Configuration** dialog box.

## <span id="page-20-0"></span>**Instrument options**

[Table](#page-20-2) 2-1 summarizes 4200-SCS instrument options used by IC-CAP.

<span id="page-20-3"></span><span id="page-20-2"></span><span id="page-20-1"></span>*Table 2-1 Instrument options*

| Option                       | <b>Description</b>                                                                                                    |
|------------------------------|----------------------------------------------------------------------------------------------------|
| Use User Sweep               | Yes = use user sweep. No = use instrument's internal sweep. Default = $No$ .<br>Dependencies: None.                                                                                                    |
| <b>Hold Time</b>             | Time the instrument waits before starting an internal or user sweep. Range is 0 to<br>655.3 sec in 10 msec steps. Default = 0. Dependencies: None.                                                                                                    |
| Delay Time                   | Time the instrument waits after the source is changed but before taking a<br>measurement at each step of an internal or user sweep. The range is 0 to 6.553 sec in<br>1 msec steps. Default = 0. Dependencies: None.                                                                          |
| Integration Time             | Instrument settling time and A/D integration time; set to S (short), M (medium), L<br>(long), C (custom). Default: M. Dependencies: Delay factor, Filter factor, nPLC.                                                                                                    |
| Delay Factor                 | Instrument delay factor. Delay factor is only valid if Integration Time is C (Custom).<br>The internal default delay will be multiplied by the delay factor. Default equals 1. Min<br>equals 0, max equals 100. Dependencies: Integration Time.                                               |
| <b>Filter Factor</b>         | Instrument filter factor. Filter factor is only valid if Integration Time is C (Custom). The<br>A/D integration time will be multiplied by the square of filter factor. Default equals 1.<br>Min equals 0, max equals 100. Dependencies: Integration Time.                                    |
| nPLC                         | Number of power line cycles (PLC) used for integration. nPLC is only valid if<br>Integration Time is C (Custom). Default equals 1. Min equals 0.01, max equals 10.<br>Dependencies: Integration Time.                                                                                         |
| Measurement<br>Timeout       | Timeout in seconds for data reading. Minimum 5 sec. Maximum 86400 sec.<br>Default = 900 sec. Dependencies: None.                                                                                                    |
| Init Command                 | This command field is used to set the instrument to a mode not supported by the<br>option table. This command is sent at the end of instrument initialization for each<br>measurement. Normal C escape characters such as \n (new line) are available.<br>Default = none. Dependencies: None. |
| <b>Forbid User</b><br>Sweeps | No = Allow user sweeps.<br>Yes = Override IC-CAP default and force system sweeps in all situations.<br>Default = No. Dependencies: None.                                                                                                    |

# <span id="page-21-6"></span><span id="page-21-0"></span>**Installation**

*NOTE Check the software release notes for any changes to the installation procedure.*

## <span id="page-21-8"></span><span id="page-21-1"></span>**Supplied files**

The 4200-SCS IC-CAP Driver CD contains all compiled drivers. [Table](#page-21-4) 2-2 summarizes these supplied files.

<span id="page-21-4"></span><span id="page-21-3"></span>*Table 2-2 Supplied files*

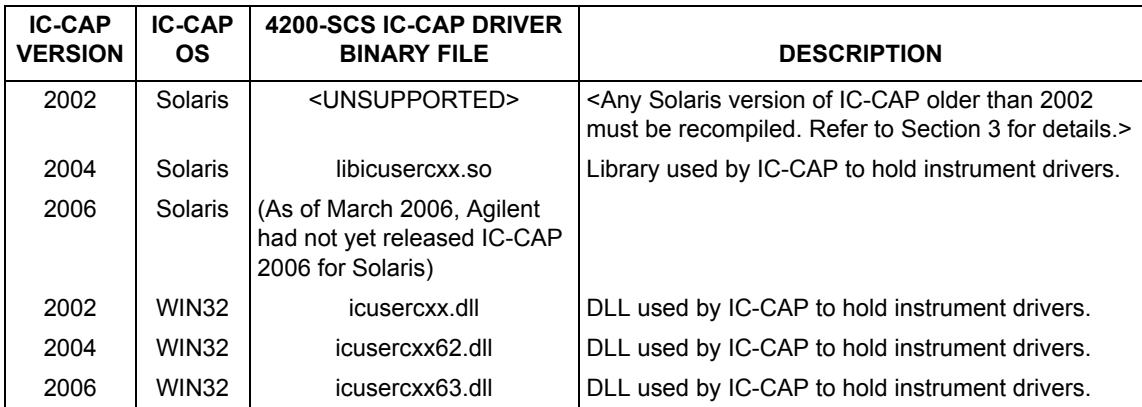

## <span id="page-21-5"></span><span id="page-21-2"></span>**Building for use with the 4200-SCS driver only**

Follow these steps for basic installation (4200-SCS driver with no other user drivers):

#### <span id="page-21-7"></span>**To copy the** *icusercxx.so* **file to SOLARIS operating system:**

- *NOTE <ICCAP\_ROOT> refers to the directory where you installed IC-CAP. The default is /opt/iccap2004.*
	- 1. Close IC-CAP if it is running.
	- 2. Copy **icusercxx.so** to <ICCAP\_ROOT>\bin.
	- 3. Start IC-CAP and **Rebuild** the instrument list:
		- Under **Instrument List**, click **Rebuild**. IC-CAP will then rebuild the instrument list, a process that will take some time. During the process, any error messages shown on the 4200-SCS KXCI screen are normal.
	- 4. You are now ready to use the 4200-SCS through IC-CAP.

#### <span id="page-22-2"></span>**To copy icusercxx(62)(63).dll file to WIN32 operating system:**

*NOTE <ICCAP\_ROOT> refers to the directory where you installed IC-CAP. The default is* 

*C:\Agilent\ICCAP\_2002*

*-or-*

*C:\Agilent\ICCAP\_2004*

*-or-*

*C:\Agilent\ICCAP\_2006*

1. If you are running ICCAP2002, copy **icusercxx.dll** to <ICCAP\_ROOT>\bin. If you are running ICCAP2004, copy **icusercxx62.dll** to <ICCAP\_ROOT>\bin.

If you are running ICCAP2006, copy **icusercxx63.dll** to <ICCAP\_ROOT>\bin.

- 2. Start IC-CAP and **Rebuild** the instrument list:
	- Under **Instrument List**, click **Rebuild**. IC-CAP will then rebuild the instrument list, a process that will take some time. During the process, any error messages shown on the 4200-SCS KXCI screen are normal.
- 3. You are now ready to use the 4200-SCS through IC-CAP.

## <span id="page-22-1"></span><span id="page-22-0"></span>**Building for use with other drivers**

If you need to activate the 4200-SCS IC-CAP driver and use it in conjunction with other custom instrument drivers, you will need to follow the source code compilation instructions shown in [Section](#page-32-1) 3 of this document.

# <span id="page-23-5"></span><span id="page-23-0"></span>**System configuration**

## <span id="page-23-6"></span><span id="page-23-1"></span>**GPIB interfacing**

*WARNING* **Before configuring and using the 4200-SCS with IC-CAP, make sure that the unit is properly interfaced to the GPIB interface of the workstation using a shielded IEEE-488 cable such as the Keithley Model 7007. Refer to Section 9 of the 4200-SCS Reference Manual for details.**

## <span id="page-23-2"></span>**Software configuration**

### <span id="page-23-7"></span>**KXCI configuration**

Follow these steps to configure 4200-SCS KXCI using KCON:

1. Double-click on the KCON icon. The main KCON screen shown in [Figure](#page-23-4) 2-1 will be displayed.

#### <span id="page-23-4"></span><span id="page-23-3"></span>*Figure 2-1 Main KCON screen*

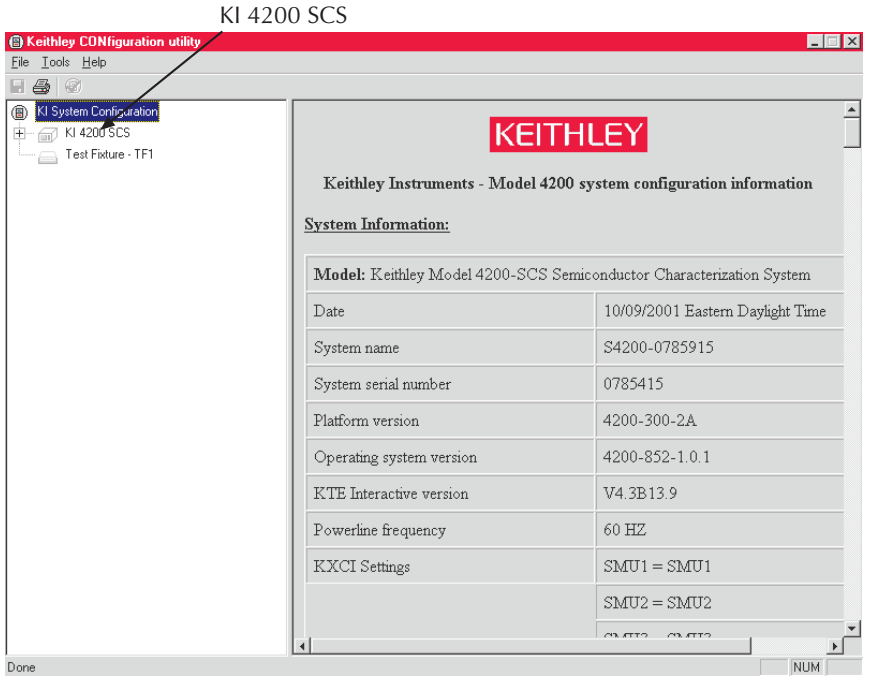

#### *4200ICCAP-903-01 Rev. C / May 2006*

2. Click on **KI 4200 SCS** in **KI System Configuration**. The workspace will display the System Configuration screen shown in [Figure](#page-24-1) 2-2.

#### <span id="page-24-1"></span><span id="page-24-0"></span>*Figure 2-2 System Configuration screen*

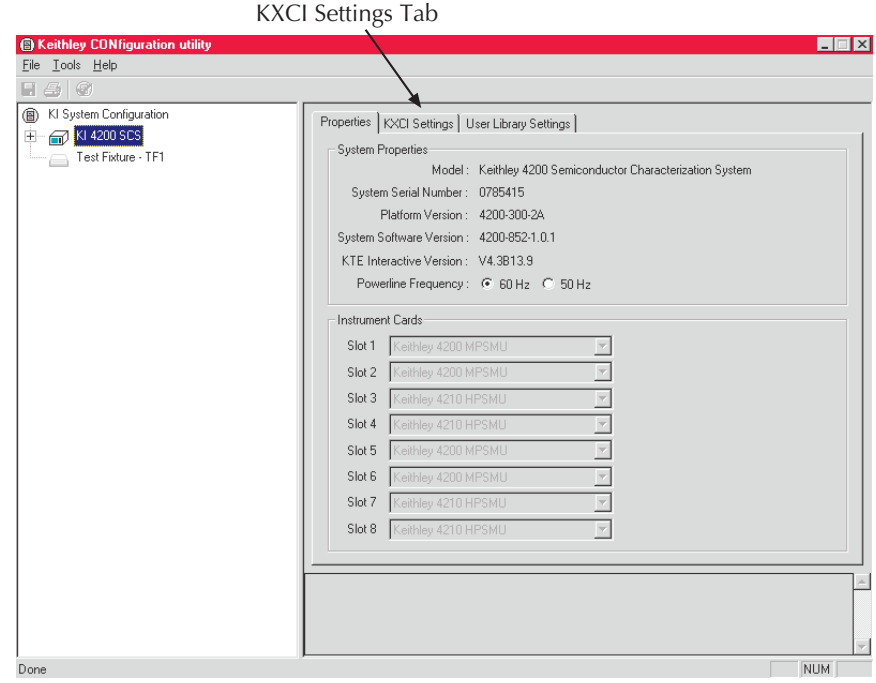

3. Click on the **KXCI Settings** tab. The Workspace will display KXCI Settings, as shown in [Figure](#page-25-1) 2-3.

#### <span id="page-25-1"></span><span id="page-25-0"></span>*Figure 2-3 KXCI Settings screen*

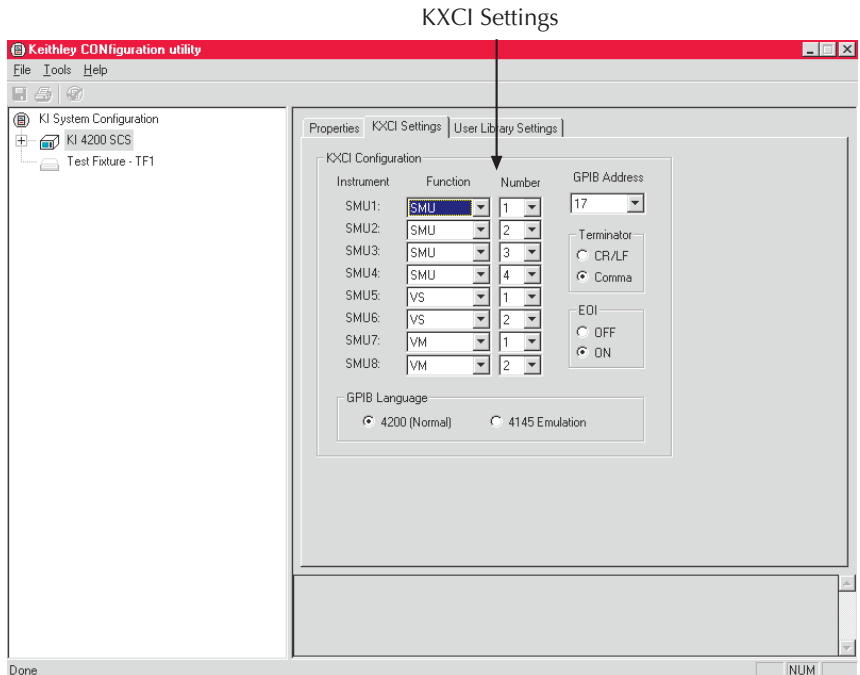

- 4. Set KXCI Settings as follows: GPIB Address: 0-30 GPIB Language: 4200 (Normal) Terminator: Comma EOI: ON Instrument Functions (SMU, VS, VM): system defaults
- *NOTE If 4145 emulation is selected, IC-CAP will use the 4145 driver, not the 4200-SCS driver.*

*If you change Instrument Function names after configuring IC-CAP, you must re-configure IC-CAP using the procedure in ["IC-CAP configuration"](#page-26-1)  [on page](#page-26-1) 2-9.* 

5. Select **File** → **Save** to save the modified KCON configuration, then exit KCON.

#### <span id="page-26-3"></span><span id="page-26-1"></span>**IC-CAP configuration**

After setting up KXCI with KCON, configure IC-CAP for use with the 4200-SCS as follows:

- 1. First, double-click the KXCI icon on the 4200-SCS to open the KXCI screen.
- 2. Run IC-CAP on the workstation.
- 3. Once in IC-CAP, select the **Tools** → **Hardware Setup** menu. The main **Hardware Setup** screen shown in [Figure](#page-26-2) 2-4 will be displayed.

#### <span id="page-26-2"></span><span id="page-26-0"></span>*Figure 2-4 IC-CAP Hardware Setup screen*

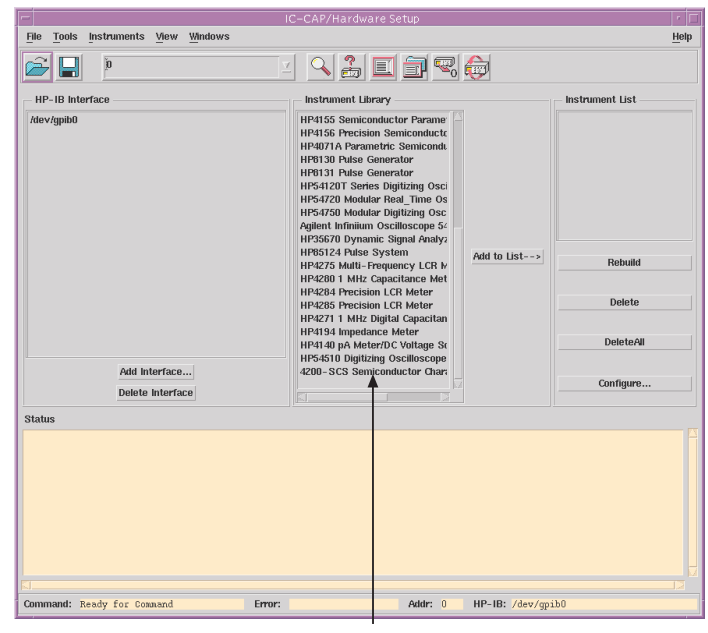

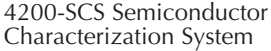

- 4. If no interface is shown in the **HP-IB Interface** window, click **Add Interface**, type in the name (usually "gpib0" for WIN32 and "/dev/gpib0" for SOLARIS), then click **OK.**
- 5. Verify that **4200-SCS Semiconductor System** is shown in the **Instrument Library** list (see [Figure](#page-26-2) 2-4). If not, reinstall the driver as covered in ["Installation" on page](#page-21-0) 2-4.
- 6. Under **Instrument List**, click **Rebuild**. IC-CAP will then rebuild the instrument list, a process that will take some time. During the process, any error messages shown on the 4200-SCS KXCI screen are normal.
- 7. After rebuilding, **KI4200** should appear in the **Instrument List** window (refer to [Figure](#page-27-1) 2-5). If not, check your driver installation, then repeat steps 2 through 6.

#### <span id="page-27-1"></span><span id="page-27-0"></span>*Figure 2-5 Hardware Setup screen after rebuild*

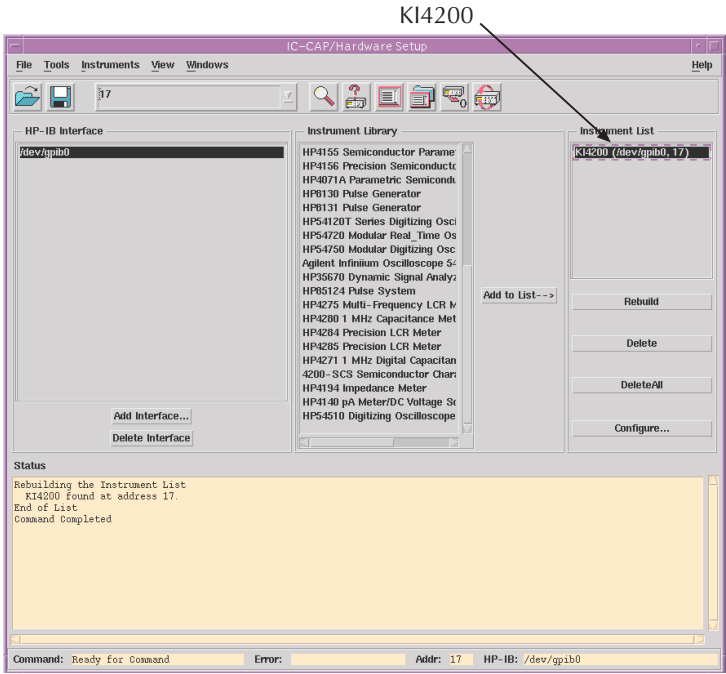

8. Click on **KI4200** in the **Instrument List** dialog box, then select the **Instruments** → **Self Test** menu. IC-CAP will display the warning shown in [Figure](#page-28-2) 2-6.

#### <span id="page-28-2"></span><span id="page-28-0"></span>*Figure 2-6 IC-CAP self test warning*

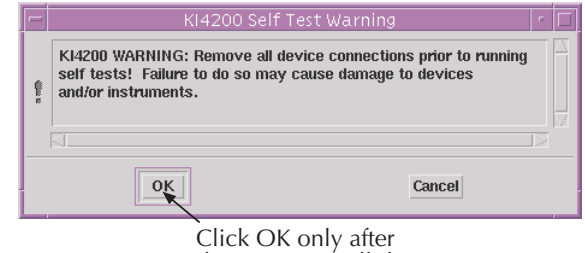

disconnecting all devices

#### *CAUTION* **Remove all device connections prior to performing the self test, or instrument damage may occur.**

9. After disconnecting all devices, click **OK** to test the system, which will take a few minutes. During the process, the 4200-SCS will display test status. [Figure](#page-28-3) 2-7 shows a typical KXCI display screen after successful completion of the test.

#### <span id="page-28-3"></span><span id="page-28-1"></span>*Figure 2-7 KXCI message screen after successful self test*

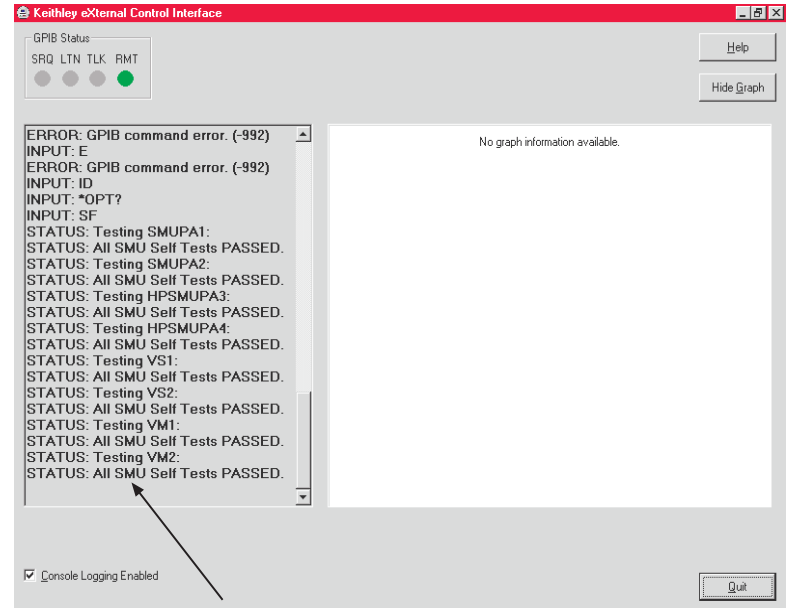

Self test display messages

- 10. IC-CAP is now ready to use with the 4200-SCS. If desired, you can view or modify 4200-SCS configuration by clicking **Configure** in the IC-CAP **Hardware Setup** screen. [Figure](#page-29-3) 2-8 shows typical hardware configuration.
- *NOTE If you change 4200-SCS KXCI Settings, you must rebuild in IC-CAP using the above procedure.*

#### <span id="page-29-3"></span><span id="page-29-2"></span>*Figure 2-8 IC-CAP KI4200 configuration screen*

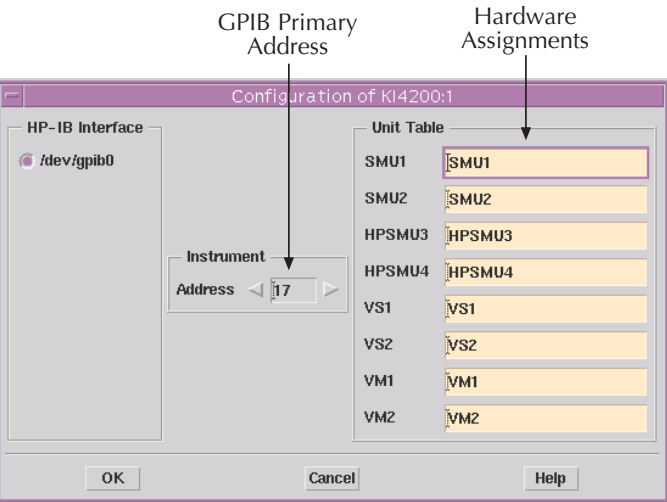

# <span id="page-29-4"></span><span id="page-29-0"></span>**Limitations and exclusions**

## <span id="page-29-5"></span><span id="page-29-1"></span>**Conditions that cause switch to user sweep mode**

- More than 4096 total data points in VAR1 internal sweep.
- First order LOG sweep with other than 10, 25, or 50 points per decade, or specified with points per octave.
- SYNC sweep with master sweep not sweep order 1.
- LIST or SEG sweep with sweep order 1.
- No first order sweep on KI4200.

## <span id="page-30-2"></span><span id="page-30-0"></span>**Conditions that cause measurement to abort with error**

- Any GPIB communications error.
- Mode other than V or I for SMU.
- Mode other than V for VS/VM.
- Invalid sweep type (valid types are CON, LIN, LOG, SYNC, LIST, SEG).
- Single-point LIN or LOG sweeps.
- Sweep limits out of range for unit.
- Invalid compliance setting for sweep conditions.
- SYNC sweep different mode than master sweep.
- SYNC sweep ratio greater than 10.
- SYNC sweep offset out of range. (V mode: 100, I mode: 1.0 for HPSMU, 0.1 for SMU).
- SYNC sweep invalid master sweep type (valid types are LIN, LOG, LIST, SEG).
- SYNC sweep limits out of range (sync sweep limits are based on master sweep range, with offset and ratio applied).
- SMU used in output (measuring) without being used in an input (sourcing)
- Measurement timeout.

## <span id="page-30-3"></span><span id="page-30-1"></span>**Other error conditions**

- GPIB error getting unit information.
- GPIB error setting instrument options.
- Self test failure.
- Self test timeout.

This page left blank intentionally.

# <span id="page-32-1"></span><span id="page-32-0"></span>**3** Using the 4200-SCS IC-CAP Driver Source Code

# <span id="page-33-0"></span>**Introduction**

This section contains information on installing, configuring, and testing the 4200-SCS IC-CAP driver source code.

# <span id="page-33-1"></span>**Installation**

*NOTE Check the software release notes for any changes to the installation procedure.*

## <span id="page-33-5"></span><span id="page-33-2"></span>**Supplied files**

The 4200-SCS IC-CAP Driver CD contains compiled driver source code. [Table](#page-33-4) 3-1 summarizes supplied files.

<span id="page-33-4"></span><span id="page-33-3"></span>*Table 3-1 Supplied files*

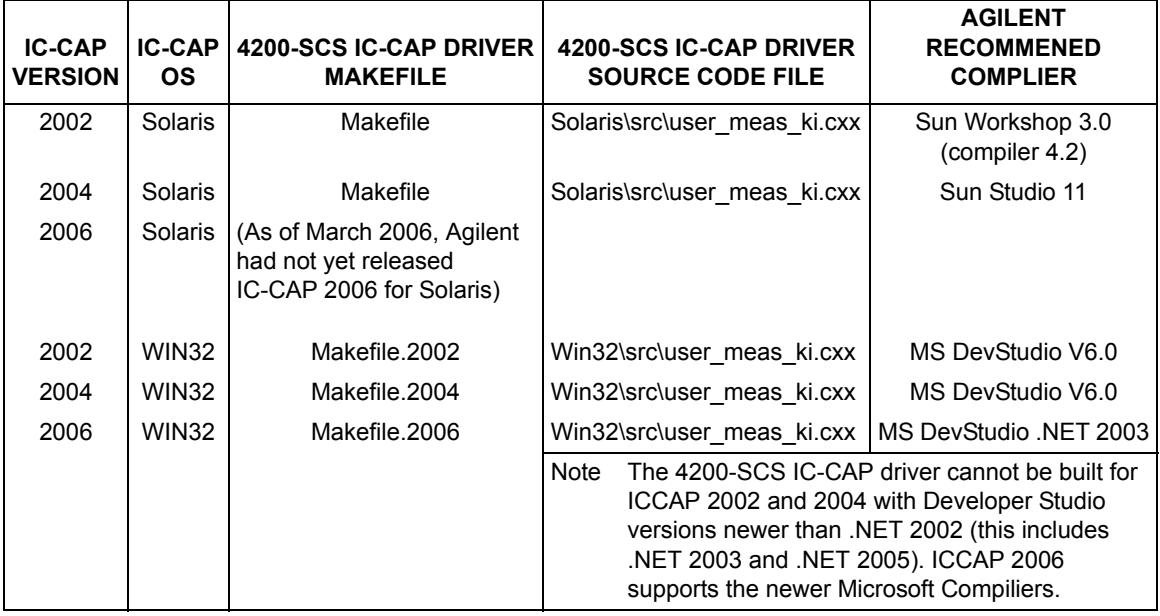

## <span id="page-34-1"></span><span id="page-34-0"></span>**Building from source code**

#### <span id="page-34-2"></span>**To build icusercxx.so from SOLARIS source files:**

- *NOTE <ICCAP\_ROOT> refers to the directory where you installed IC-CAP. The default is /opt/iccap2002 or /opt/iccap2004.*
	- 1. Close IC-CAP if it is running.
	- 2. Copy all source files from the source media for the 4200 driver to the new <ICCAP\_ROOT>\src directory. These files are:

ki4200.cxx ki4200.hxx build\_4200.cxx user meas ki.cxx Makefile

- 3. Change directory to the \$(ICCAP\_ROOT>/src directory.
- 4. Set the ICCAP ROOT environment variable appropriately. This is usually /opt/iccap2002.
- 5. Edit user meas.cxx to add the lines from user meas ki.cxx to the add users drivers() function. This enables the 4200 driver in IC-CAP.

For reference, the lines to add are:

extern instr\* make\_new\_ki4200 (const char\* name); add\_user\_driver ("KI4200", make\_new\_ki4200);

The user meas ki.cxx file is a copy of the Agilent-supplied user meas.cxx with the appropriate changes already made.

- 6. Save user meas.cxx.
- 7. Run **make**. This will build the libicusercxx.so file.
- 8. Copy libicusercxx.so to \$(ICCAP\_ROOT)\bin.
- 9. Start IC-CAP and 'Rebuild' the instrument list.
- Under **Instrument List**, click **Rebuild**. IC-CAP will then rebuild the instrument list, a process that will take some time. During the process, any error messages shown on the 4200-SCS KXCI screen are normal.
- 10. You are now ready to use the 4200-SCS through IC-CAP.

## <span id="page-35-0"></span> **To build icusercxx.dll from WIN32 source files:**

- *NOTE <ICCAP\_ROOT> refers to the directory where you installed IC-CAP. The default is C:\Agilent\ICCAP\_2002 or C:\Agilent\ICCAP\_2004 or C:\Agilent\ICCAP\_2006.*
	- 1. Close IC-CAP if it is running.
	- 2. Copy all source files from the source media for the 4200 driver to the new <ICCAP\_ROOT>\src directory. These files are:

ki4200.cxx ki4200.hxx build\_4200.cxx user meas ki.cxx

AND the appropriate makefile based on the ICCAP version you are running:

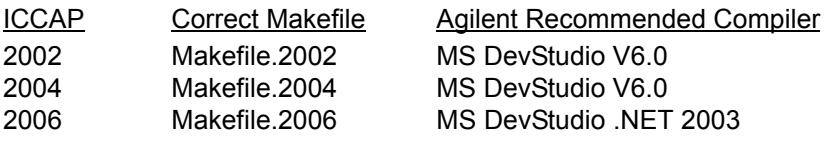

*NOTE The ki4200 driver cannot be built for ICCAP 2002 and 2004 with Developer Studio versions past .NET 2002 (this includes .NET 2003 and .NET 2005). ICCAP 2006 supports the newer Microsoft compilers.*

Rename the makefile that you copied to **Makefile**.

- 3. Change directory to the <ICCAP\_ROOT>\src directory.
- 4. Edit the file icbuild.bat to set ICCAP\_ROOT to the value of your ICCAP\_ROOT environment variable.
- *NOTE You must use forward slashes ("/") in the name. You only need to modify the PATH, INCLUDE, and LIB variables if you plan to build the DLL with a version of DevStudio newer than that in the table above.*
	- 5. Edit user meas.cxx to add the lines from user meas ki.cxx to the add users drivers() function. This enables the 4200 driver in IC-CAP.

For reference, the lines to add are:

extern instr<sup>\*</sup> make\_new\_ki4200(const char<sup>\*</sup> name); add\_user\_driver("KI4200", make\_new\_ki4200);

The user meas ki.cxx file is a copy of the Agilent supplied user meas.cxx with the appropriate changes already made.

- 6. Save user meas.cxx.
- 7. Run **icbuild**. This will build the icusercxx(6n).dll file.
- 8. If you are running ICCAP2002, copy icusercxx.dll to <ICCAP\_ROOT>\bin. If you are running ICCAP2004, copy icusercxx62.dll to <ICCAP\_ROOT>\bin. If you are running ICCAP2006, copy icusercxx63.dll to <ICCAP\_ROOT>\bin.
- 9. Start IC-CAP and **Rebuild** the instrument list.
- Under **Instrument List**, click **Rebuild**. IC-CAP will then rebuild the instrument list, a process that will take some time. During the process, any error messages shown on the 4200-SCS KXCI screen are normal.
- 10. You are now ready to use the 4200-SCS through IC-CAP.

# <span id="page-36-1"></span><span id="page-36-0"></span>**System configuration**

After compiling and building from source code, the system must be configured and tested as described in ["System configuration" on page](#page-23-5) 2-6

This page left blank intentionally.

# **Index**

# B

Building for use with other drivers [2-5](#page-22-1) Building for use with the 4200-SCS driver only [2-4](#page-21-5) Building from source code [3-3](#page-34-1)

## G

GPIB interfacing [2-6](#page-23-6)

## H

Hardware Name assignments [2-2](#page-19-4) Overview [2-2](#page-19-5)

### I

IC-CAP configuration [2-9](#page-26-3) Installation [2-4](#page-21-6) Instrument options [2-3](#page-20-3)

## K

KXCI configuration [2-6](#page-23-7)

## $\mathbf{L}$

Limitations and exclusions [2-12](#page-29-4) Cause measurement to abort [2-13](#page-30-2) Other error conditions [2-13](#page-30-3) Switch to user sweep mode [2-12](#page-29-5)

## S

SOLARIS [2-4](#page-21-7), [3-3](#page-34-2) Supplied files [2-4](#page-21-8), [3-2](#page-33-5) System configuration [2-6](#page-23-5), [3-5](#page-36-1) GPIB interfacing [2-6](#page-23-6) Software configuration IC-CAP configuration [2-9](#page-26-3) KXCI [2-6](#page-23-7)

#### W

WIN32 [2-5](#page-22-2), [3-4](#page-35-0)

# **Service Form**

**KEITHLEY** 

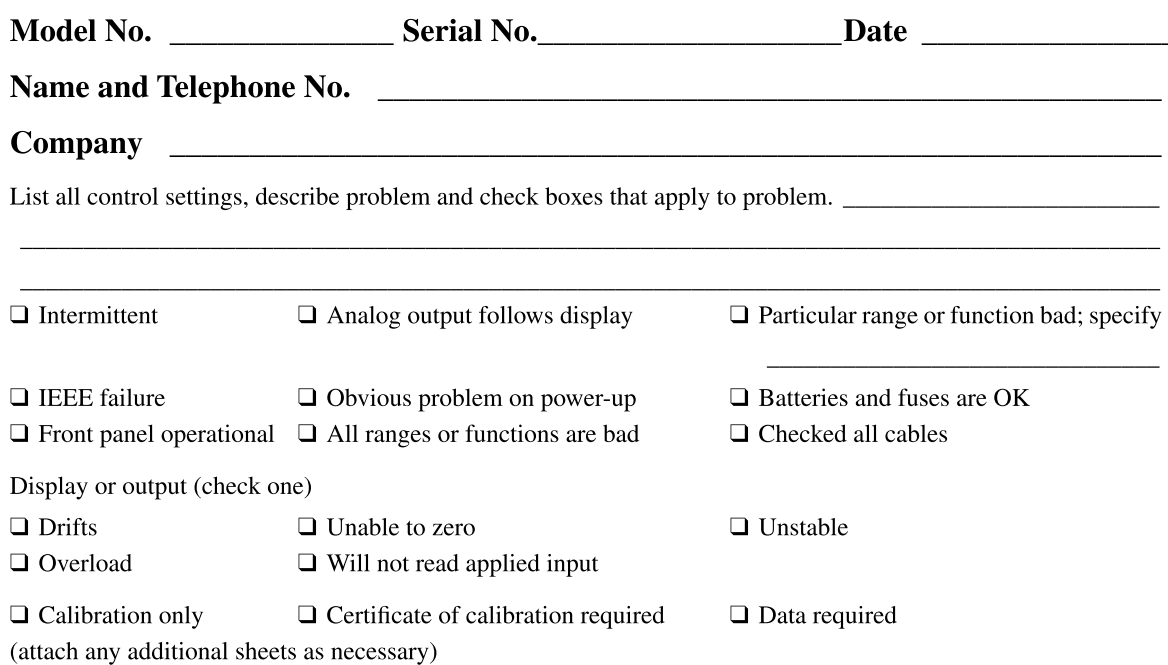

Show a block diagram of your measurement including all instruments connected (whether power is turned on or not). Also, describe signal source.

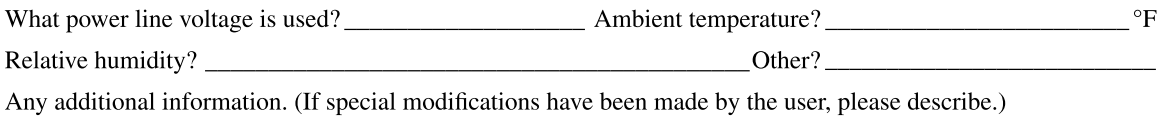

Specifications are subject to change without notice.

All Keithley trademarks and trade names are the property of Keithley Instruments, Inc. All other trademarks and trade names are the property of their respective companies.

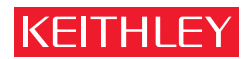

#### A GREATER MEASURE OF CONFIDENCE

#### **Keithley Instruments, Inc.**

**Corporate Headquarters** • 28775 Aurora Road • Cleveland, Ohio 44139 • 440-248-0400 • Fax: 440-248-6168 • 1-888-KEITHLEY (534-8453) • www.keithley.com